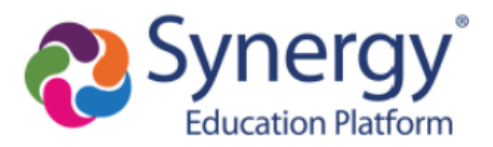

# Third-Party Integration with Synergy: Setup Guide (Rostering only)

## About this User Guide:

This guide is intended to provide the steps that need to be taken within Synergy to make the "Rostering" endpoints available (using the OneRoster (1.1) standard) for the Third-Party Application(s) your district may be using.

Grade Pass Back endpoints are not considered/included in this setup.

### Background:

#### **What i[s OneRoster?](https://www.imsglobal.org/activity/onerosterlis)**

- OneRoster is the standard specification for securely sharing class rosters and related data between a SIS and third-party applications.
- [OneRoster 1.1](http://www.imsglobal.org/oneroster-v11-final-specification) is the current standard

### Synergy and OneRoster:

- While OneRoster provides standards for transferring data via CSV extracts or the OneRoster API, **this integration is just for the API**.
- Synergy provides data, directly from the SIS, as required by the OneRoster specifications o Synergy utilizes Views to efficiently make the data available
- **"Rostering" Endpoints made available by Synergy:**
	- o Orgs (Organizations)
	- o Schools
	- o Terms
	- o Grading Periods
	- o Demographics
	- o Students
	- o Teachers
	- o Users (only students and teachers)
	- o Courses
	- o Classes
	- o Enrollments

\*\*Once the configuration in Synergy is complete, the rest of the work will be on the third-party vendor to get connect to the API and pull the data you've made available to them.\*\*

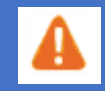

We recommend having a Synergy Test/Train site configured, for the Third-Party App your district is partnering with, to point a TEST environment to before setting up a Production environment. \*Your district will need to work with your Third-Party App partner to setup a TEST environment on their side.

# Synergy Setup:

\*\*BEFORE YOU BEGIN: Make sure you've deployed the OneRoster License Key. If you are hosted by Edupoint, you can reach out to Tech Services to deploy your License Key. If you do not have the OneRoster License Key, put a ticket into the Help Desk or contact your Account Manager\*\*

- 1. Complete the OpenAuth Setup
	- a. Navigate to **OpenAuth Setup** screen (Synergy SIS > System > Setup)
	- b. Select Add+

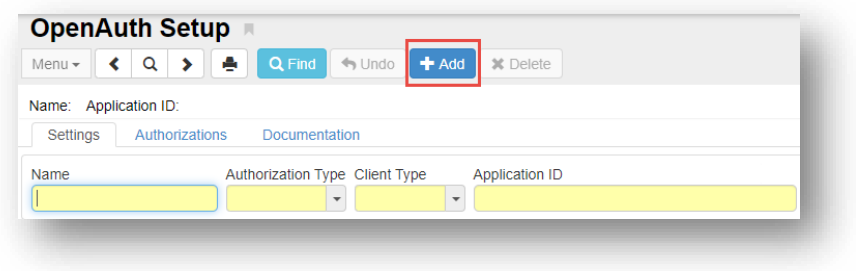

c. Complete all fields as shown below and "Save".

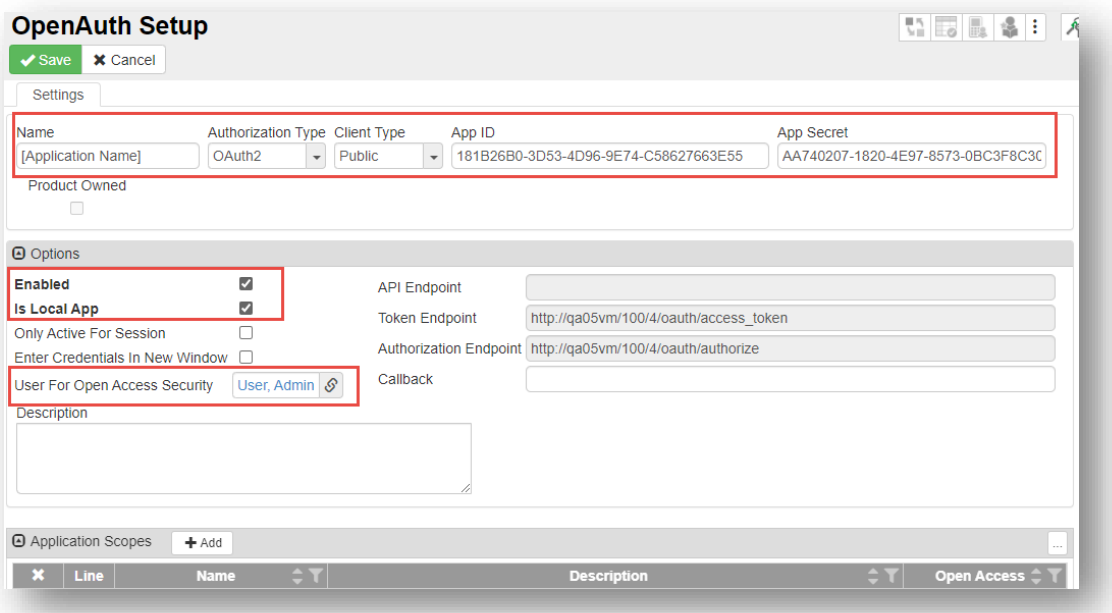

- i. **App ID** = Generate a GUID [\(https://www.guidgenerator.com/\)](https://www.guidgenerator.com/)
- ii. **App Secret** = Generate a GUID [\(https://www.guidgenerator.com/\)](https://www.guidgenerator.com/)
- iii. **User for Open Access Security** = can be any Synergy User
- 1. This user will be listed in Audit Trails
- 2. This user should have access to Grade Book Admin Login button
- iv. **Token Endpoint** = will be prepopulated based on your Synergy URL
- v. **Authorization Endpoint** = will be prepopulated based on your Synergy URL
- vi. **Application Scopes =** check with third-party vendor to see if they require scopes
	- 1. If **not required –** you don't need to add anything
	- 2. If **required**:
		- a. Set BOOL ONEROSTER BYBASS OAUTHSCOPES = 'False'
		- b. add any/all of the scopes below (depending on what the thirdparty vendor requires) to the "Name" field and check the "Open Access" checkbox
- **https://purl.imsglobal.org/spec/or/v1p1/scope/roster-core.readonly**
	- $\circ$  enables access to the getAcademicSession, getClass, getCourse, getEnrollment, getGradingPeriod, getOrg, getSchool, getStudent, getTeacher, getUser, getAllAcademicSessions, getAllClasses, getAllCourses, getAllEnrollments, getAllGradingPeriods, getAllOrgs, getAllSchools, getAllStudents, getAllTeachers and getAllUsers rostering endpoints
- **https://purl.imsglobal.org/spec/or/v1p1/scope/roster.readonly**
	- o enables access to ALL of the rostering endpoints EXCEPT getDemographic and getDemographics
- **https://purl.imsglobal.org/spec/or/v1p1/scope/roster-demographics.readonly**
	- $\circ$  enables access to the getDemographics and getAllDemographics rostering endpoints
- **https://purl.imsglobal.org/spec/or/v1p1/scope/resource.readonly**
	- o enables access to the getResource, getAllResources, ghetResourcesForClass and getResourcesForCourse resources endpoints
- **https://purl.imsglobal.org/spec/or/v1p1/scope/gradebook.readonly**
	- $\circ$  enables access to the getCategory, getAllCategories, getLineItem, getAllLineItems, getResult, getAllResults, getLineItemsForClass, getResultsForClass, getResultsForLineItemForClass and getResultsForStudentForClass gradebook endpoints
- **https://purl.imsglobal.org/spec/or/v1p1/scope/gradebook.createput**
	- $\circ$  enable access to the putCategory, putLineItem and putResult gradebook endpoints
- **https://purl.imsglobal.org/spec/or/v1p1/scope/gradebook.delete**
	- $\circ$  enables access to the deleteCategory, deleteLineItem and deleteResult gradebook endpoints

**\*If the Token/Authorization Endpoints do NOT show 'https', the following change needs to be made to the load balancer. (This is the most likely change needed to be made, but can vary by site)**

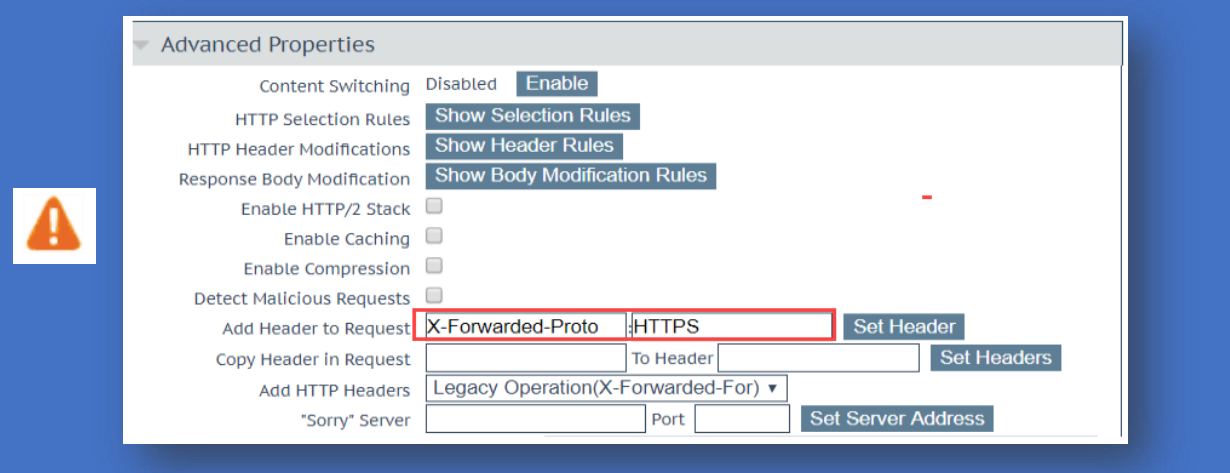

## 2. Include Schools to Sync

- **a.** Navigate to **Synergy SIS > System > Setup > Organization**
- **b.** Select School from tree that you wish to make available to Third-Party App
- **c.** Check the box to "**Include this Organization in OneRoster**"
- **d. Save**
- i. Repeat b-d (above) for all schools to include in sync

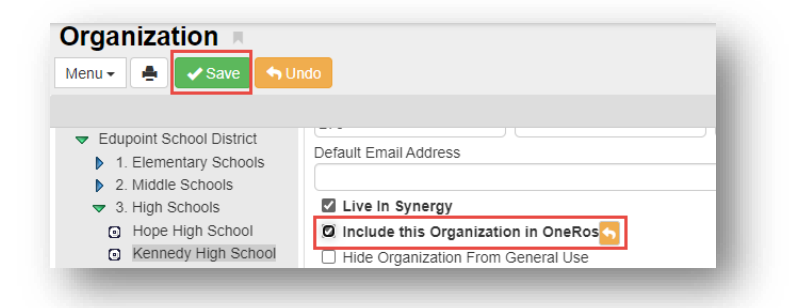

## 3. Sync Current School Year(s):

- a. Navigate to Synergy **SIS > Grade Book > Setup > Grade Book Config**
- b. Scroll to the bottom of the screen to the "**OneRoster School Years to Sync**" section
- c. Only select the current school year from the dropdown list
	- i. **NOTE**: A Summer School extension can be included along with a regular year during overlapping windows and for future year purposes.
		- 1. Select  $\pm$  Add to add an additional row and select the appropriate school year from the dropdown list.
	- ii. **NOTE**: New school years will be available in list following the first *Grade Book District Mass Synchronization* for any school

## 4. Schedule OneRoster Data Cache job:

- a. Navigate to the **Class Roster Integration Process** screen (Synergy SIS > Grade Book)
- b. Select "**OneRoster Data Cache**" from Roster Type dropdown list
- c. Enter/Select a Run Job Time
	- i. **NOTE**: Schedule the job to run nightly, after the scheduled Grade Book District Mass Synchronization and before the Third-Party Application's sync process
		- 1. Consult with Third-Party App to find out their sync process
- d. Select "Schedule Job"
	- i. This process is shown in the Job Q Adm Viewer with "One Roster Data Cache" Job ID

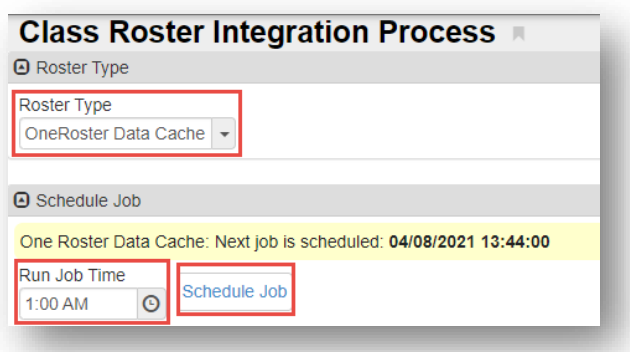

- 5. Provide Information to the Third-Party App: (information needed varies by App)
	- **a. App ID**
	- **b. App Secret**
	- **c. Token Endpoint**
		- i. Not needed by all vendors
	- **d. SIS Domain (Synergy URL)**
		- i. "/ims/oneroster/v1p1" may need to be added to the end of the URL

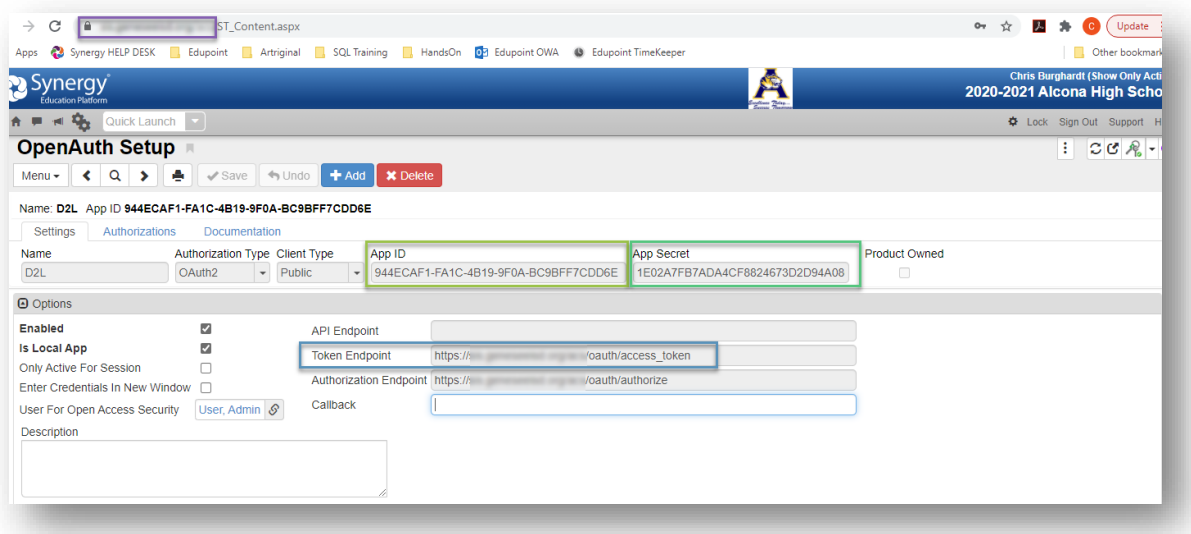

# OneRoster Config Values to Consider:

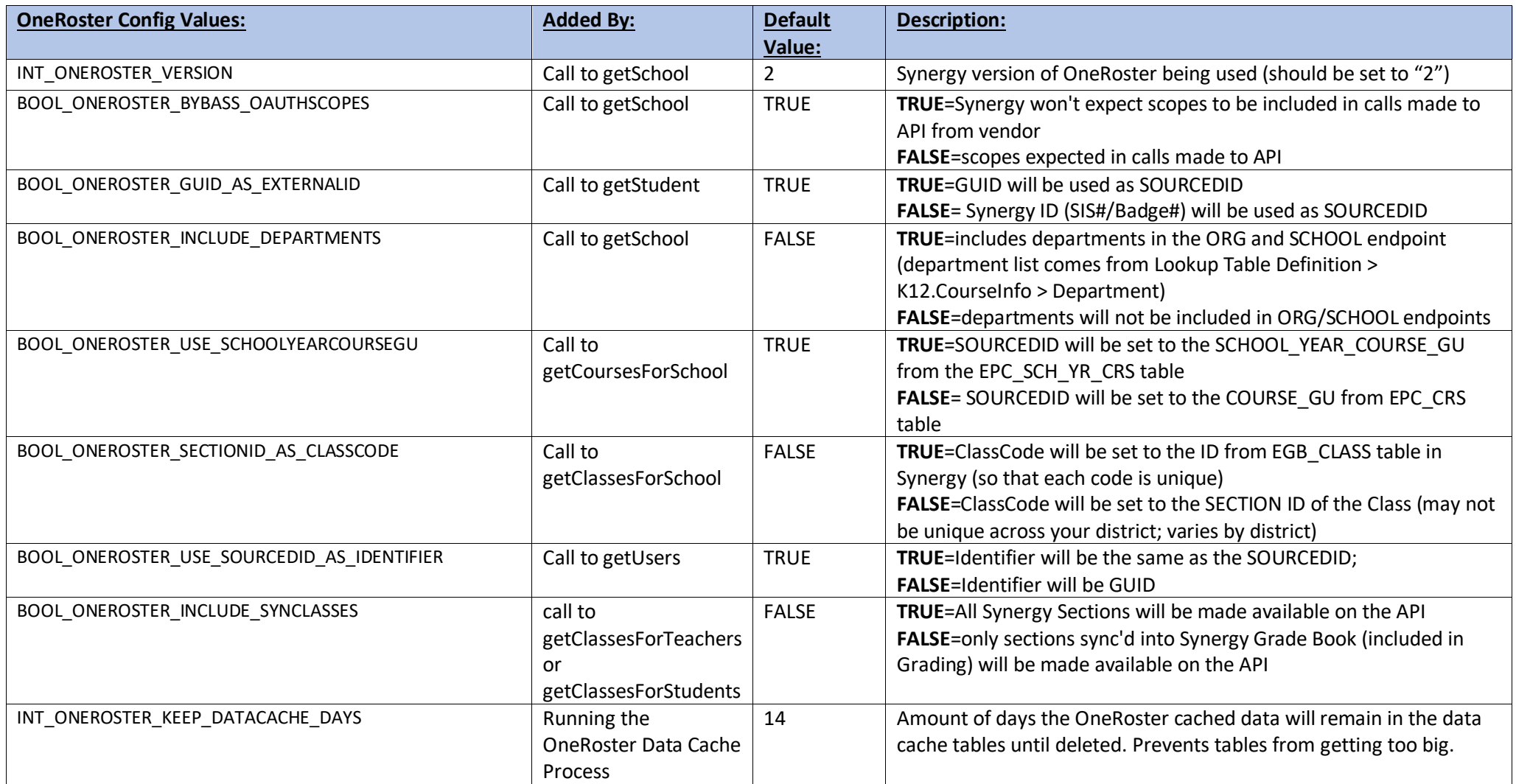

## Using UD views to replace Synergy default views

If you do not want to use the default views that we make available on the API, you're able to create UD Views and insert your UD View into the EGB\_ONEROSTER\_UD\_VIEWS table to override the default Views.

### **NOTES:**

- Any UD Views you create to replace a default view must still return all of the columns from the original default view
- Review the [OneRoster 1.1 specifications](https://www.imsglobal.org/oneroster-v11-final-specification)

```
--After you've created UD View
--Add the ID of the view type you want to override
--Add the name of your UD View
--Then run this script to insert UD View into egb_oneroster_ud_views
--Your UD View will then be used in place of the view ID you've indicated to override
INSERT INTO rev.egb_oneroster_ud_views
            (id,
             oneroster_ud_view_type_id,
             oneroster_ud_view_name,
             dateadded)
VALUES ((SELECT \; Isnull(Max(id), 0) + 1 FROM rev.egb_oneroster_ud_views),
 , --add ID of the view you want to override from EGB_ONEROSTER_UD_VIEW_TYPES
 '',--enter the name of the UD View 
             Getdate());
```
# OneRoster Database Tables and Views

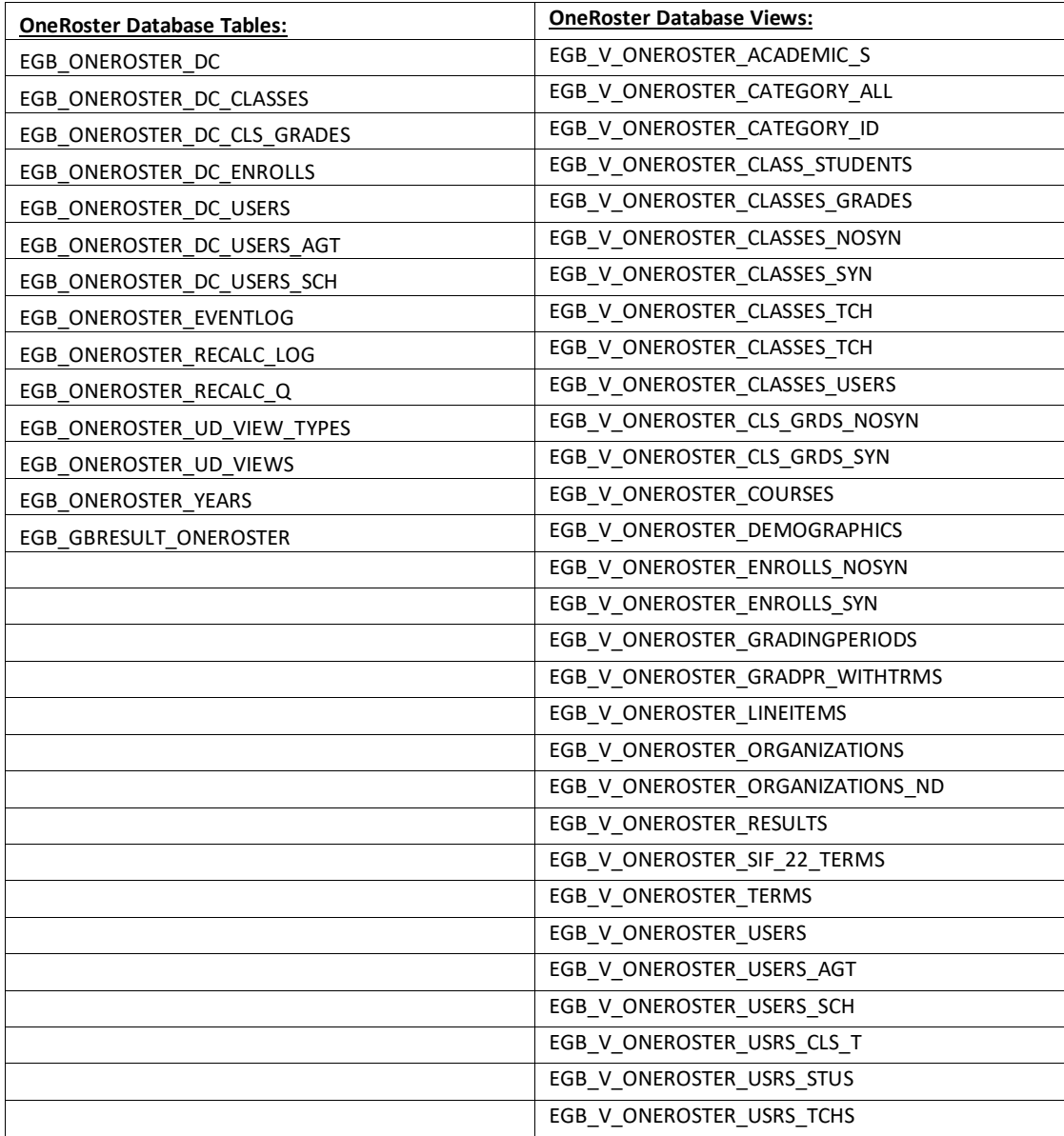

**OneRoster – Helpful Admin Reports(found on next 3 pages):**

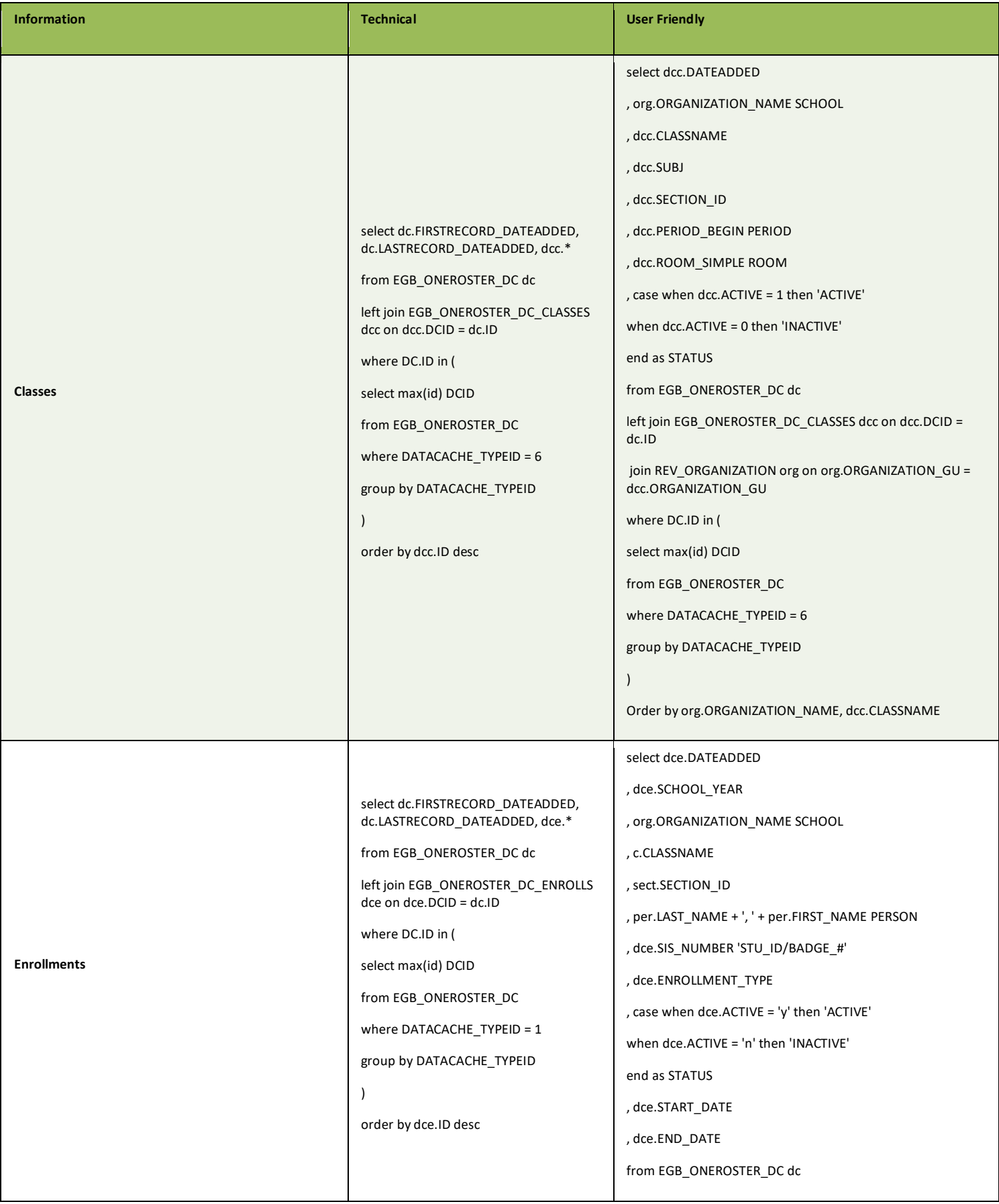

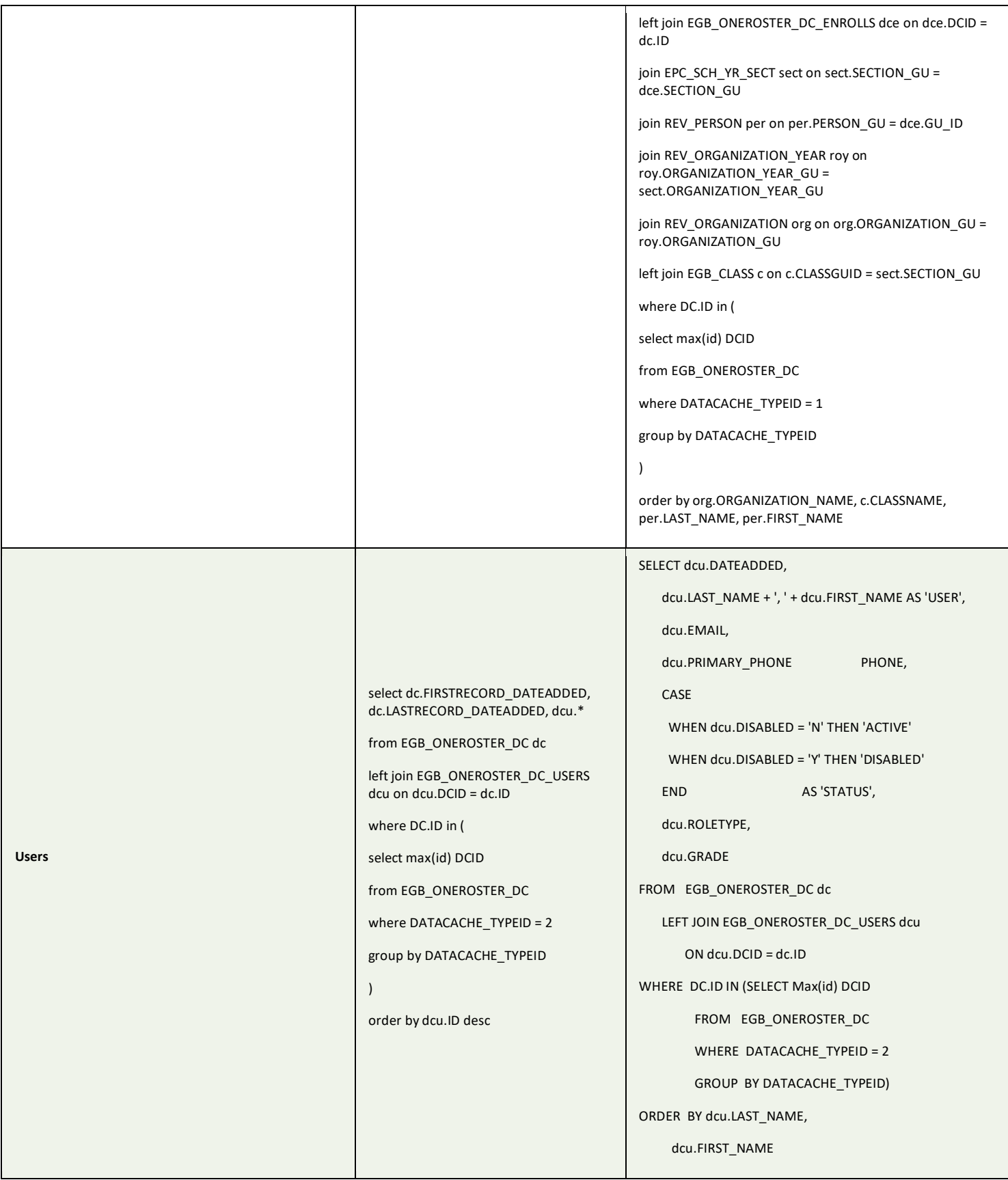

# Adding Admin Reports:

- 1. Navigate to **Admin Reports** screen (Synergy SIS > Grade Book)
- 2. Add New
- 3. Complete required fields; share as desired
- 4. Save

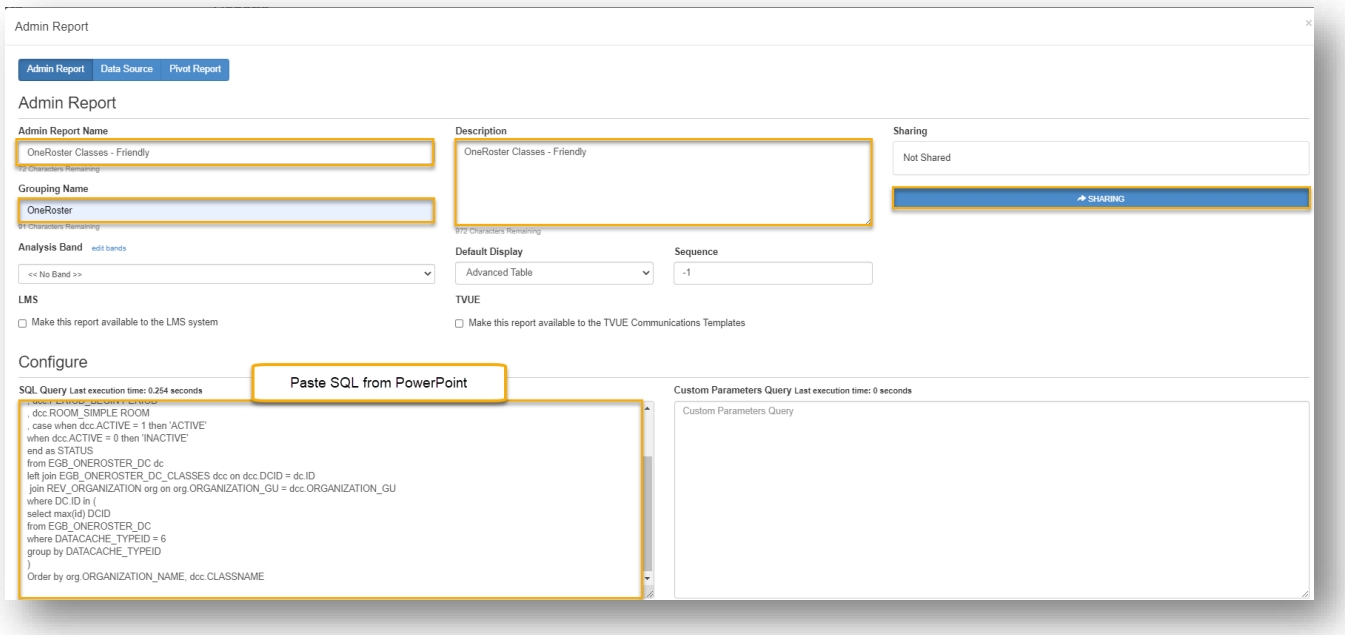